**راهنماي ثبت پیشنهاده (پروپوزال) پایاننامه و رساله دانشجویان تحصیلات تکمیلی دانشگاه مازندران** 

**مرحله اول: ورود به سامانه، تغییر گذرواژه و درج اطلاعات شخصی** 

1. ورود به سامانه مدیریت اطلاعات پژوهشی (ژیرو) به آدرس https://rms.umz.ac.ir

۲. وارد کردن نام کاربری (کد ملی) و گذرواژه (۱۲۳۴۵۶) https://rms.umz.ac.ir/Login.aspx (ضمنا نام کاربری دانشجویان بینالملل آدرس ایمیل است)

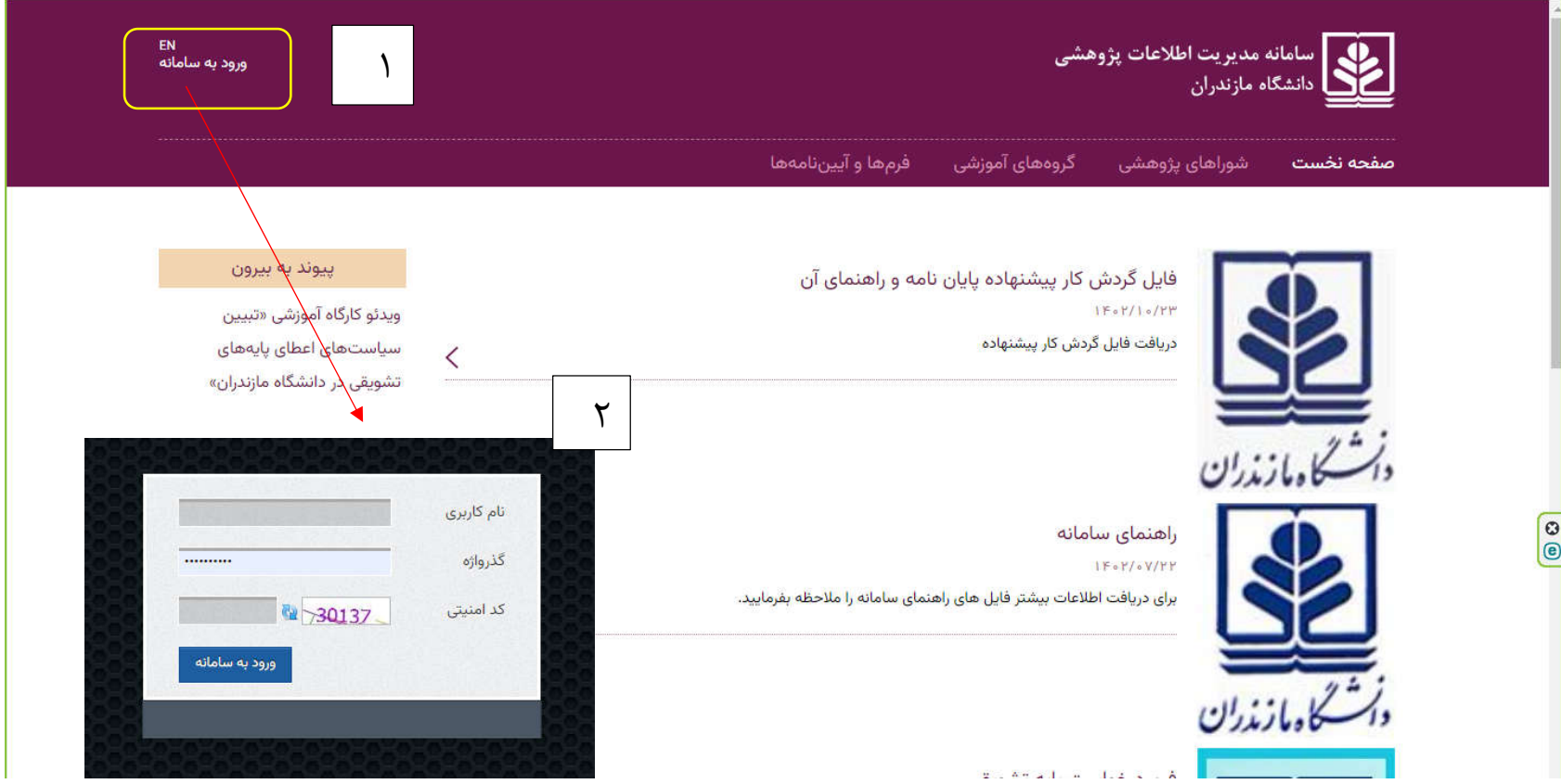

.<br>مدیریت اموریژو برشی دانشخاه مازندران- دی ماه ۱۴۰۲

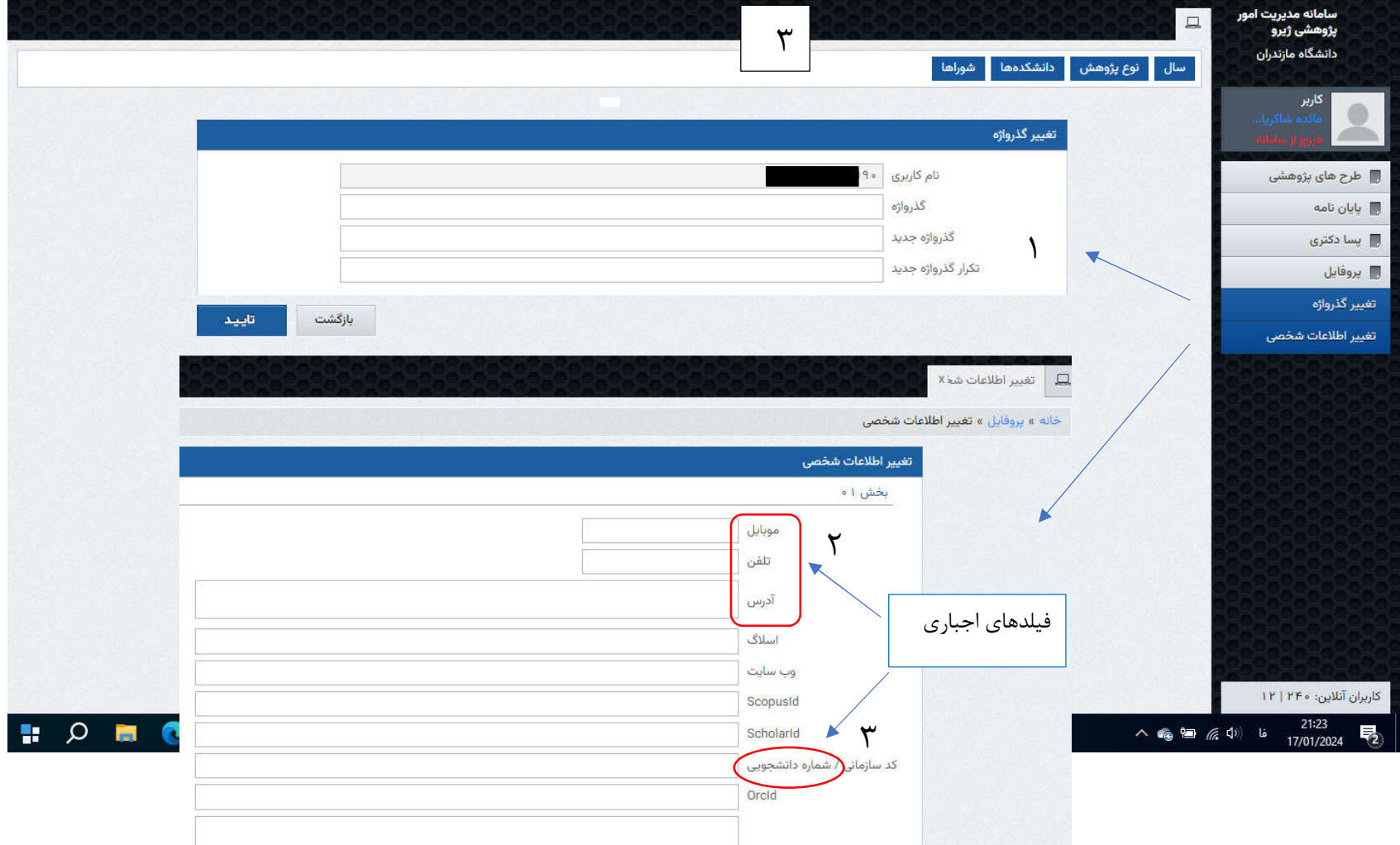

.<br>مدیریت اموریژو برشی دانشخاه مازندران- دی ماه ۱۴۰۲

## **مرحله دوم: ثبت پیشنهاده جدید پایان نامه کارشناسی ارشد و یا رساله دکتري**

.4 **ثبت پیشنهاده جدید** در منوي پایاننامه ← ارائه پایاننامه ← تیک زدن پیشنهاده پایاننامه ← آیکون تایید

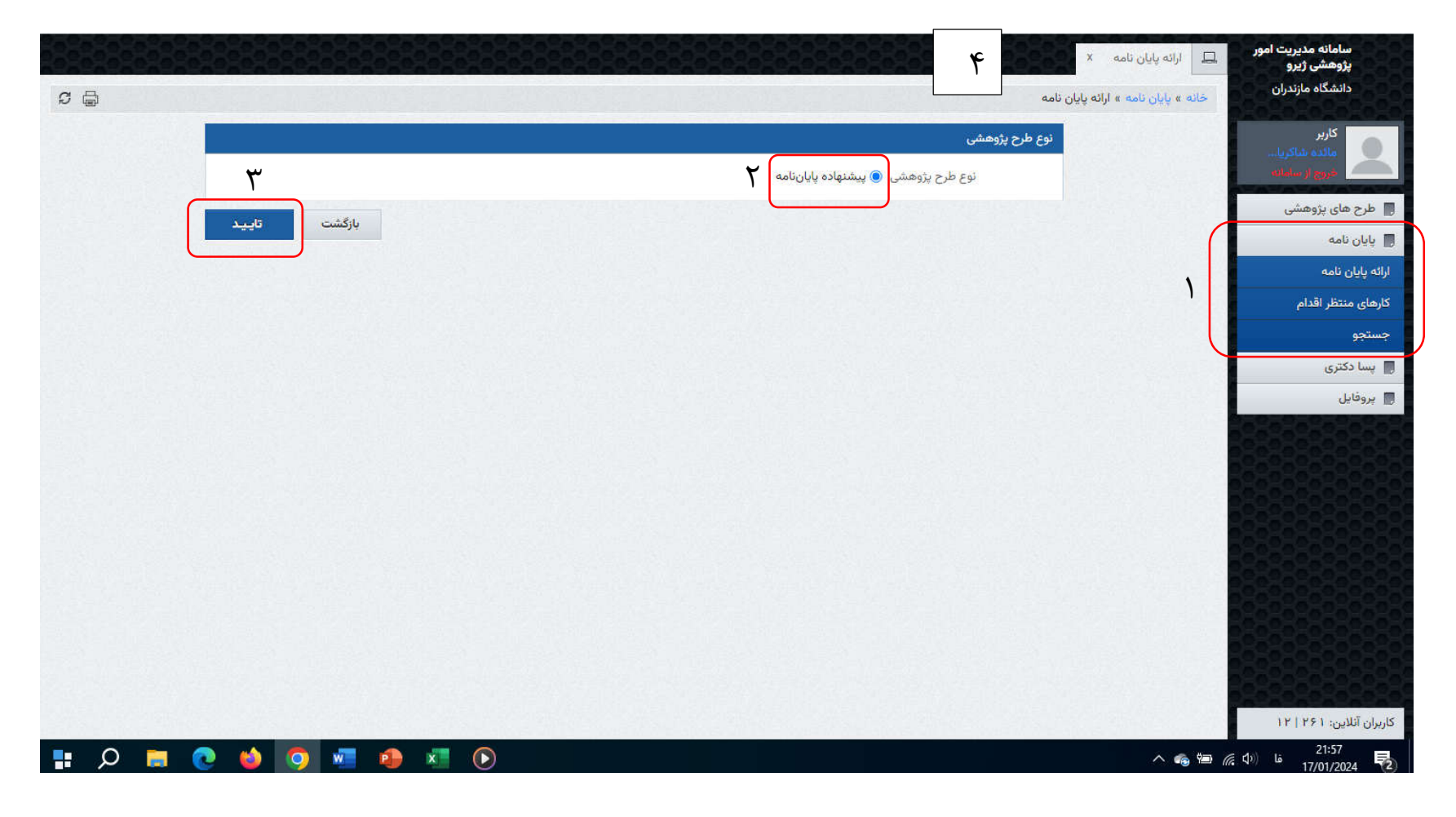

.<br>مدیریت اموریژو برشی دانشخاه مازندران- دی ماه ۱۴۰۲

.5 درج اطلاعات **اصلی** پیشنهاده پایاننامه در منوي اصلی ← تیک زدن تعهد نامه ← آیکون تایید

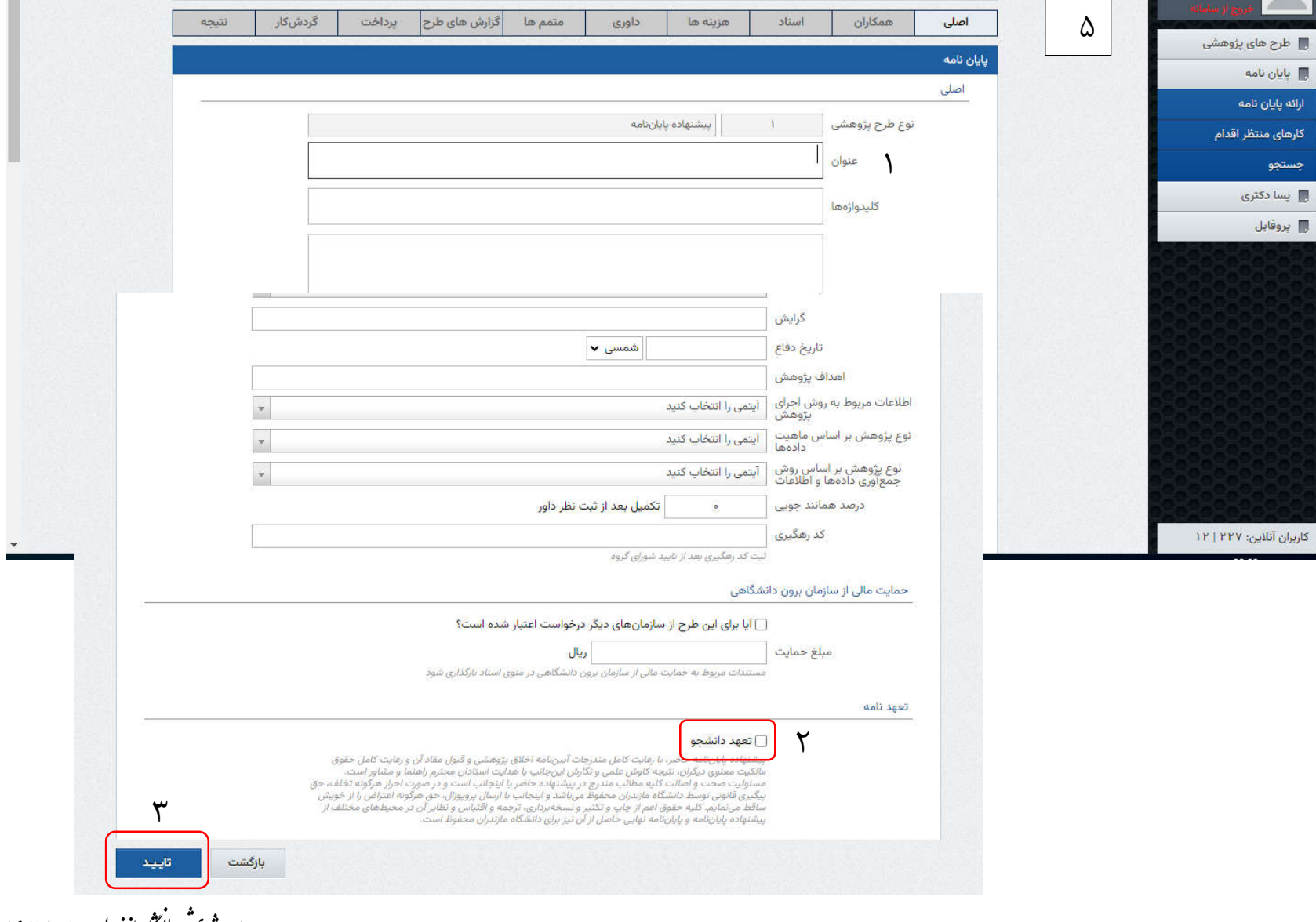

.<br>مدیریت اموریژو برشی دانشخاه مازندران- دی ماه ۱۴۰۲

**BUT** 

.6 افزودن **افراد مشارکت کننده** در پایاننامه در منوي همکاران ← آیکون افزودن مشارکت کننده جدید و انتخاب نقش آن شامل دانشجو، استاد(ان) راهنما و استاد(ان) مشاور

ت**وجه:** چنانچه استاد راهنماي دوم يا مشاور پاياننامه از خارج دانشگاه مازندران باشد لازم است نام اين افراد توسط استاد راهنماي اول در صفحه شخصي خود اضافه شود (منوي اطلاعات پایه ← اشخاص ← آیکون افزودن شخص جدید). سپس دانشجو میتواند این افراد را اضافه نماید.

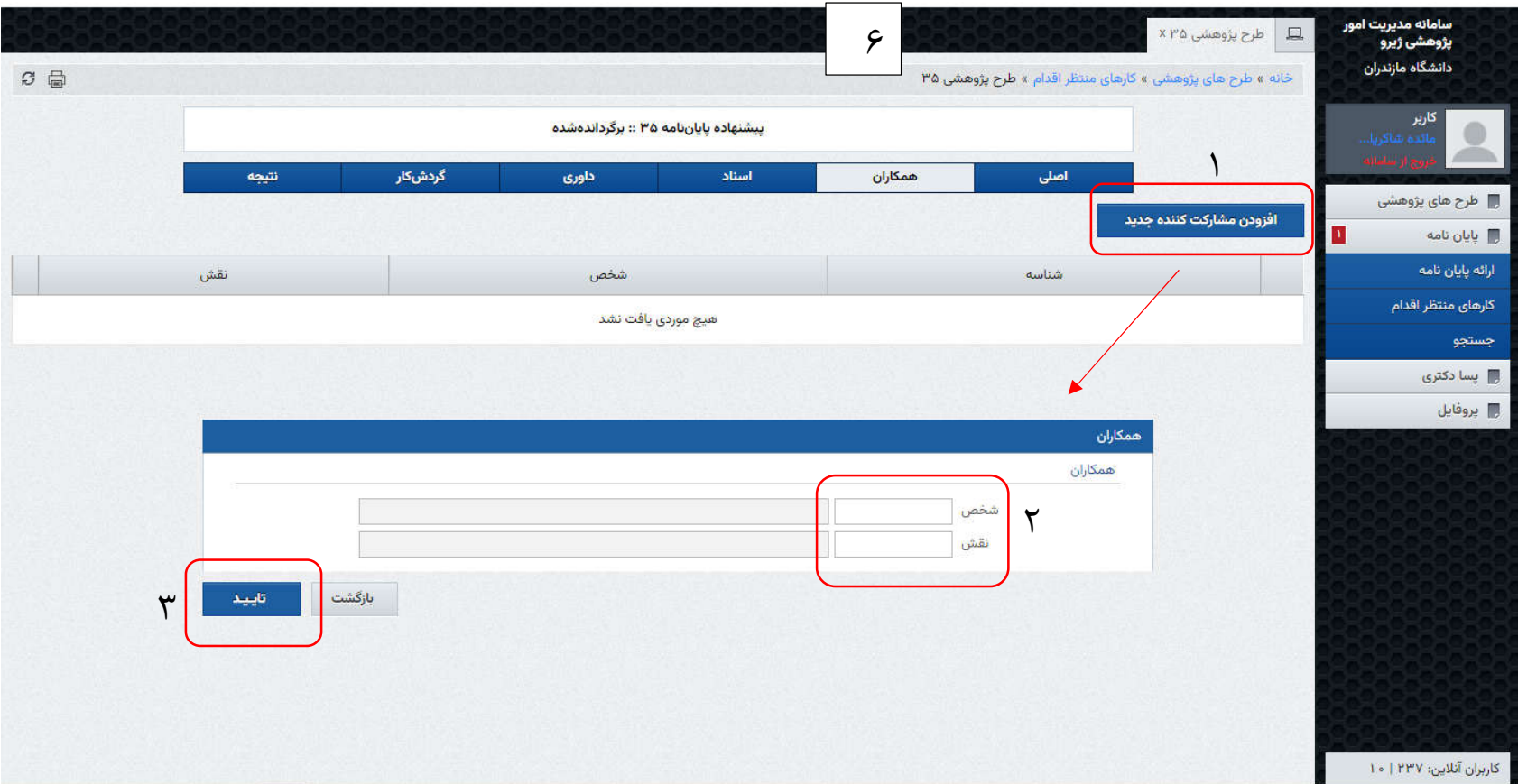

.<br>مدیریت اموریژو برشی دانشخاه مازندران- دی ماه ۱۴۰۲

.7 افزودن **فایلهاي مورد نیاز** در منوي اسناد ← افزودن سند جدید (در هر مرحلهاي که مورد نیاز است) شامل فایل پیشنهاده (مرحله اول)؛ فایلهاي گزارش همانندجویی و گزارش پیشینه پژوهش (پس از انجام اصلاحات نظر داور)؛ فایل گزارش کد رهگیري ایران داك (پس از تصویب پیشنهاده در جلسه شوراي گروه آموزشی)

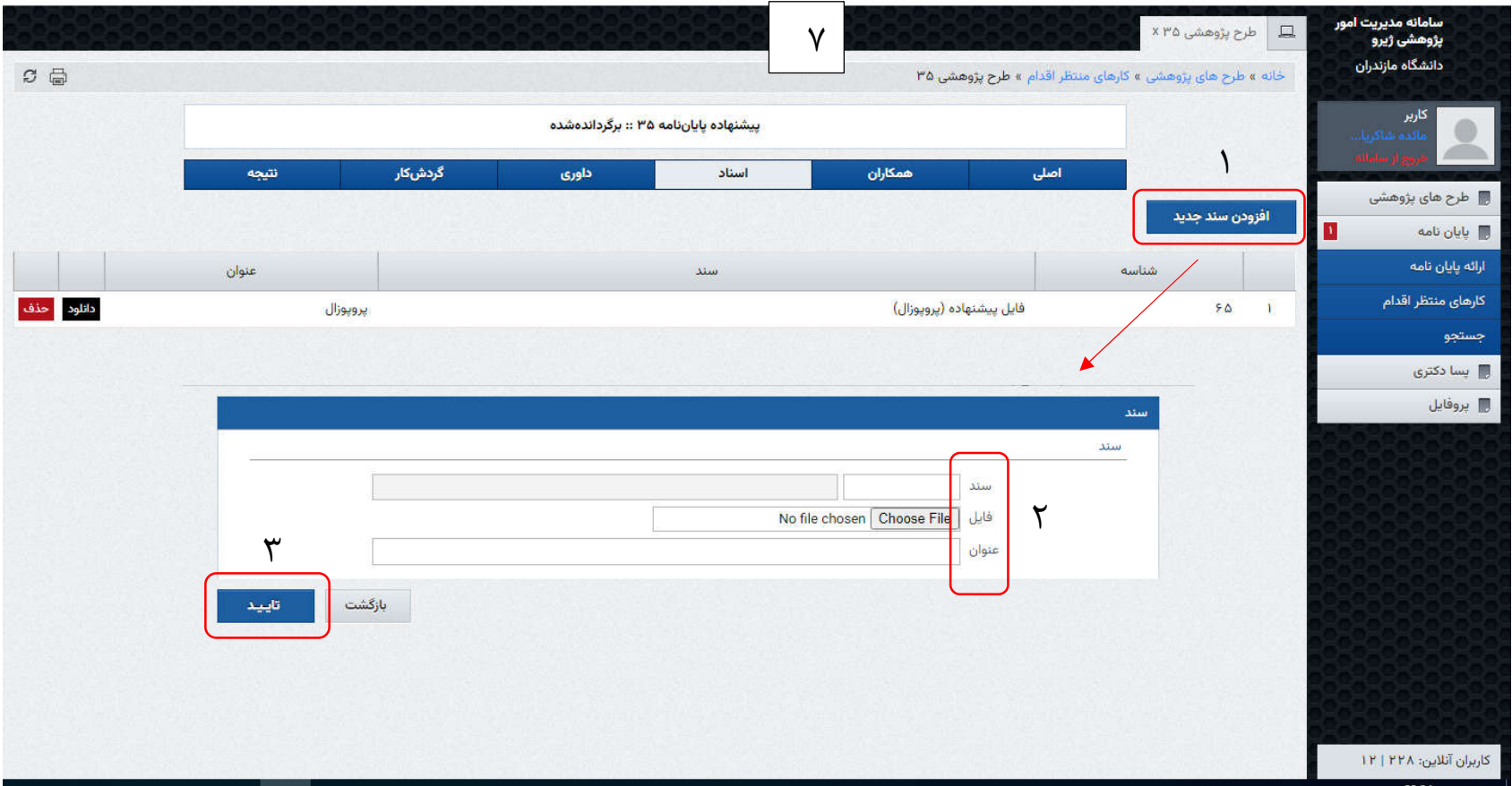

.<br>مدیریت اموریژو برشی دانشخاه مازندران- دی ماه ۱۴۰۲

## .8 **ارسال پیشنهاده پایاننامه** به استاد راهنماي اول در منوي نتیجه

نکته :1 پیشنهاده پایاننامه تا قبل از ارسال به استاد راهنماي اول، در مرحله پیش نویس میباشد و میتوانید در فرصت مناسب آن را تکمیل و ارسال کنید. براي تکمیل تقاضا و ارسال آن به استاد راهنما: منوي پایاننامه ← کارهاي منتظر اقدام ← آیکون مشاهده

نکته ۲: انجام ویرایش و اصلاحات یا افزودن مستندات جدید زمانی امکان پذیر است که پیشنهاده در مرحله «برگردانده شده» باشد: منوي پایاننامه ← کارهاي منتظر اقدام ← آیکون مشاهده ← انجام اصلاحات مربوطه یا افزودن فایل و سند جدید

نکته ۳: حذف پیشنهاده: پس از ارسال پیشنهاده به استاد راهنما، امکان حذف پیشنهاده وجود ندارد. پیشنهاده تنها زمانی قابل حذف است که تقاضا در مرحله پیش نویس باشد. براي حذف: منوي پایاننامه ← جستجو ← انتخاب آیکون حذف

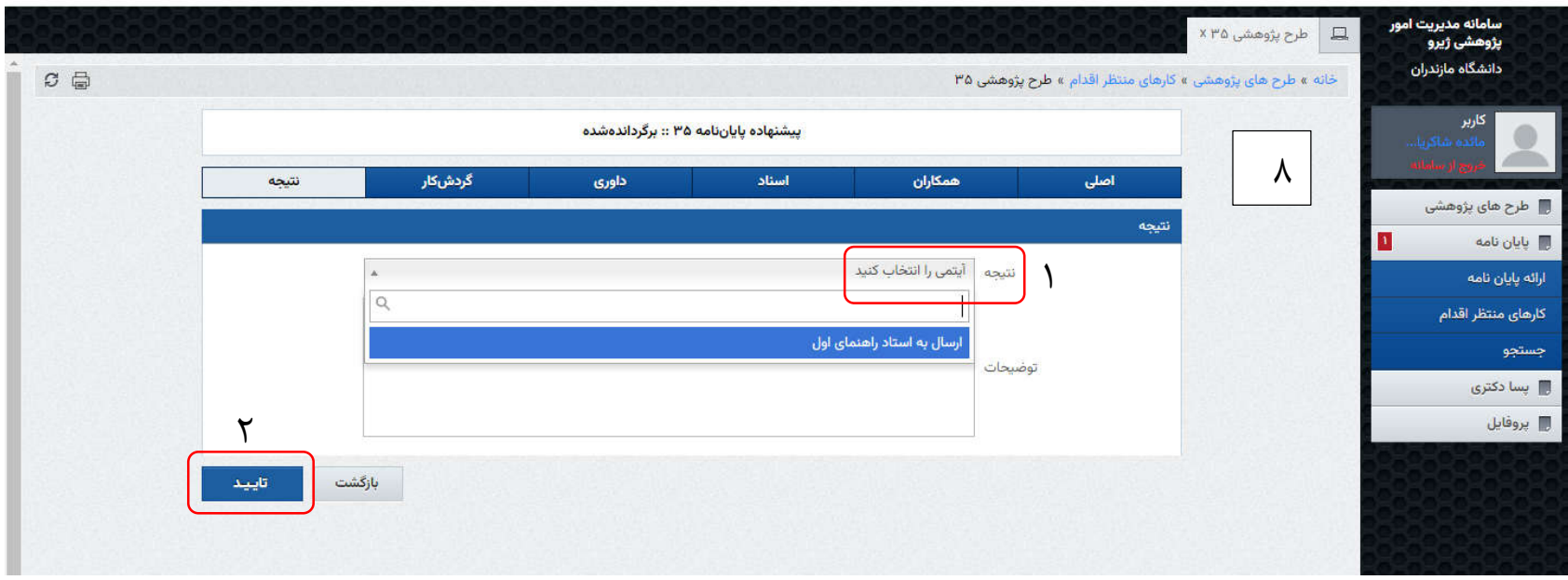

.<br>مدیریت اموریژو برشی دانشخاه مازندران- دی ماه ۱۴۰۲